## 教育雲帳號申請操作說明

- 1. 教育雲網址: https://cloud.edu.tw 或 基中首頁 → 教職員專區 → (線上學習)教育雲
- 2. 按右上角「註冊/登入」。

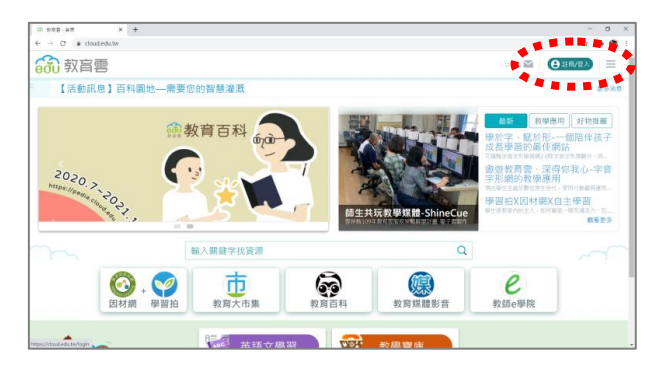

3. 點入「使用教育雲端帳號或縣市帳號登入」。

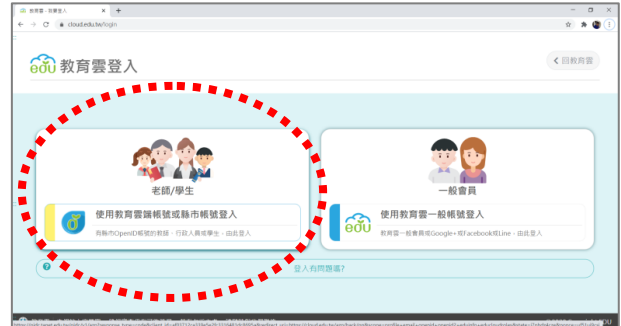

4. 點入「申請教育雲帳號」。(忘記帳號或忘記密碼可以在這裡查詢)

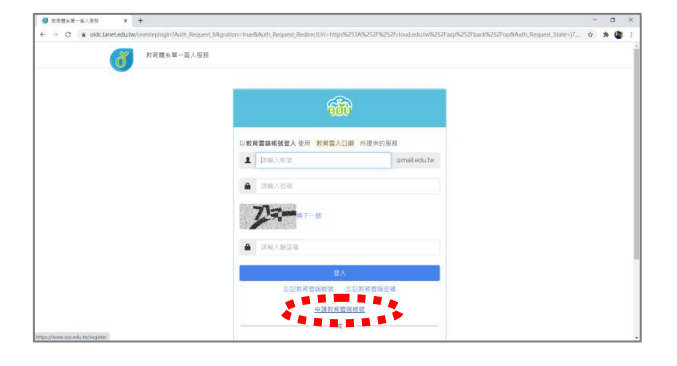

- 5. 身份選「老師」。
- 6. 填寫學校資料 (基隆市/暖暖區/高中職/國立基隆高中)後,按「下一步」。
- 7. 填寫個人資料(姓名/身份證字號/生日)後,按「下一步」。
- 8. 帳號可以自行設定,密碼要有數字和大小寫英文字母,完成後按「資料無誤,下一步」。
- 9. 按「完成註冊」。完成!